# Sharing with SMART Sync software

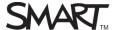

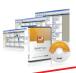

SMART Sync helps teachers and students to communicate and share using Chat, Questions, and File Transfer tools. To take full advantage of these tools, the teacher should be familiar with creating student groups. For information on creating groups, refer to *Monitoring Student Computers with SMART Sync Software*.

#### Chatting in SMART Sync

Chat in SMART Sync is a forum for discussion between the teacher, group members and class members. Chat messages are monitored by the teacher and are visible to all connected students. Students cannot, at any time, send private chat messages.

The Chat view in SMART Sync allows the teacher to chat with groups of students, enable and disable student chat and monitor chat between students. You can select this view by clicking the Chat button on the left side of your screen.

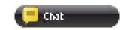

**NOTES:** Select the Allow Students to Chat option in the top right hand corner of the Chat view to enable student chat. If you leave this option unselected, students only receive teacher chat messages and cannot respond to them.

If Mac® computer users connect to the class, they won't be able to participate in chat.

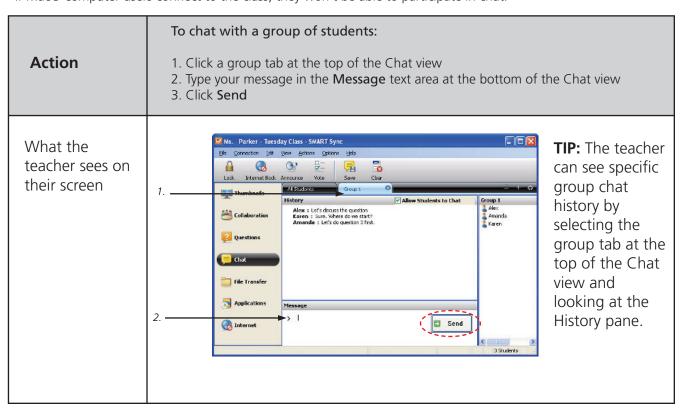

SMART Technologies July 2011

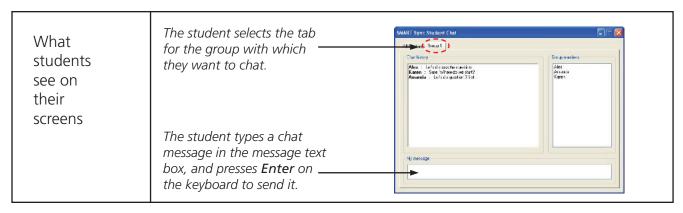

**TIP:** To send your chat message to all students, select the All Students tab at the top of the Chat view and follow steps 2 to 3. To send your chat message to a single student, put the student into their own group and follow steps 1 to 3.

## Answering student questions in SMART Sync

Students can ask questions using SMART Sync Student software. Student questions are stored in the Questions view of the SMART Sync Teacher interface and a notification appears for the teacher in the bottom right hand corner of SMART Sync Teacher interface.

**NOTE:** If Mac computer users connect to the class, they won't be able to answer questions.

**TIP:** The question notification also appears over the student thumbnail in the Thumbnails view.

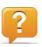

Select the **Questions** button to answer student questions.

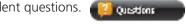

# To answer a student question: 1. Double-click the student question. The question appears in the History pane. 2. Type your answer in the Message text area at the bottom of the Questions view and click **Send**. The answer appears in the History pane. **Action NOTE:** The teacher can answer follow-up questions and/or provide additional information by repeating step 2. 3. Click the button in the SMART Sync toolbar to finish the question chat session with the student. This clears the History pane and removes the student name and question from. What students see on their screens No, you have to work for it. Send

SMART Technologies July 2011

# Collaborating using SMART Sync Software

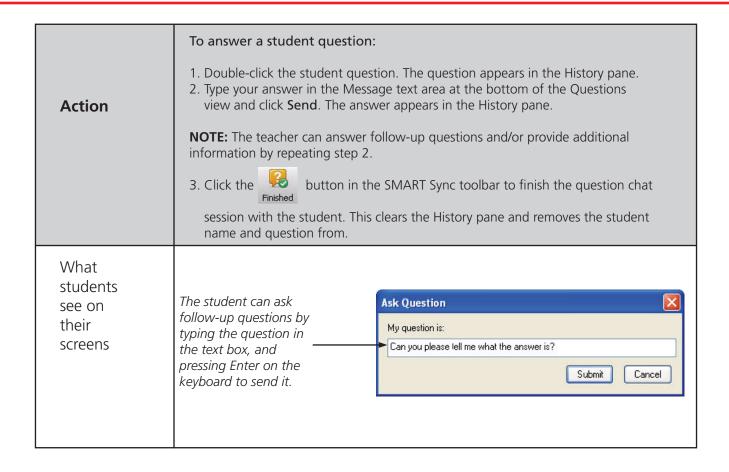

SMART Technologies July 2011

#### Collaborating using SMART Sync Software

## **Exchanging files in SMART Sync**

Teachers and students can easily exchange files using the File Transfer view. Select this view by clicking the File Transfer button on the left side of your screen.

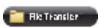

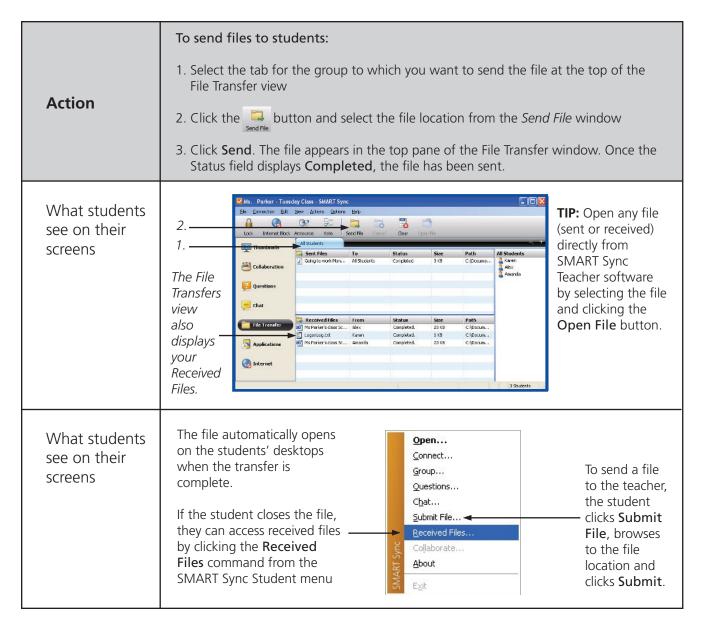

**TIP:** To send your file to all students, select the **All Computers** tab at the top of the File Transfer view. To send your file to a single student, select the student name in the students list on the right hand side of the screen and follow steps 2 to 3.